## **Koninklijke hond** – video les

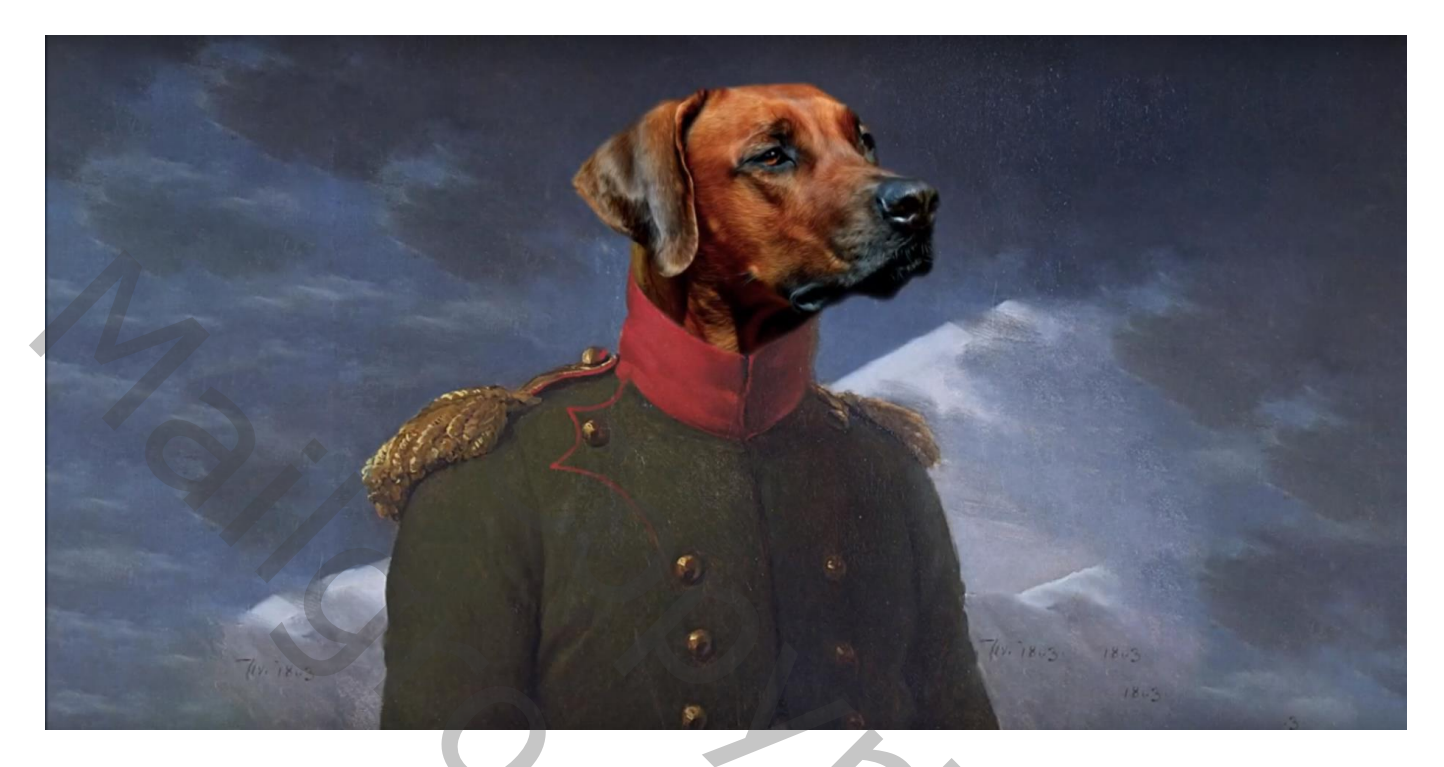

## Foto met man openen

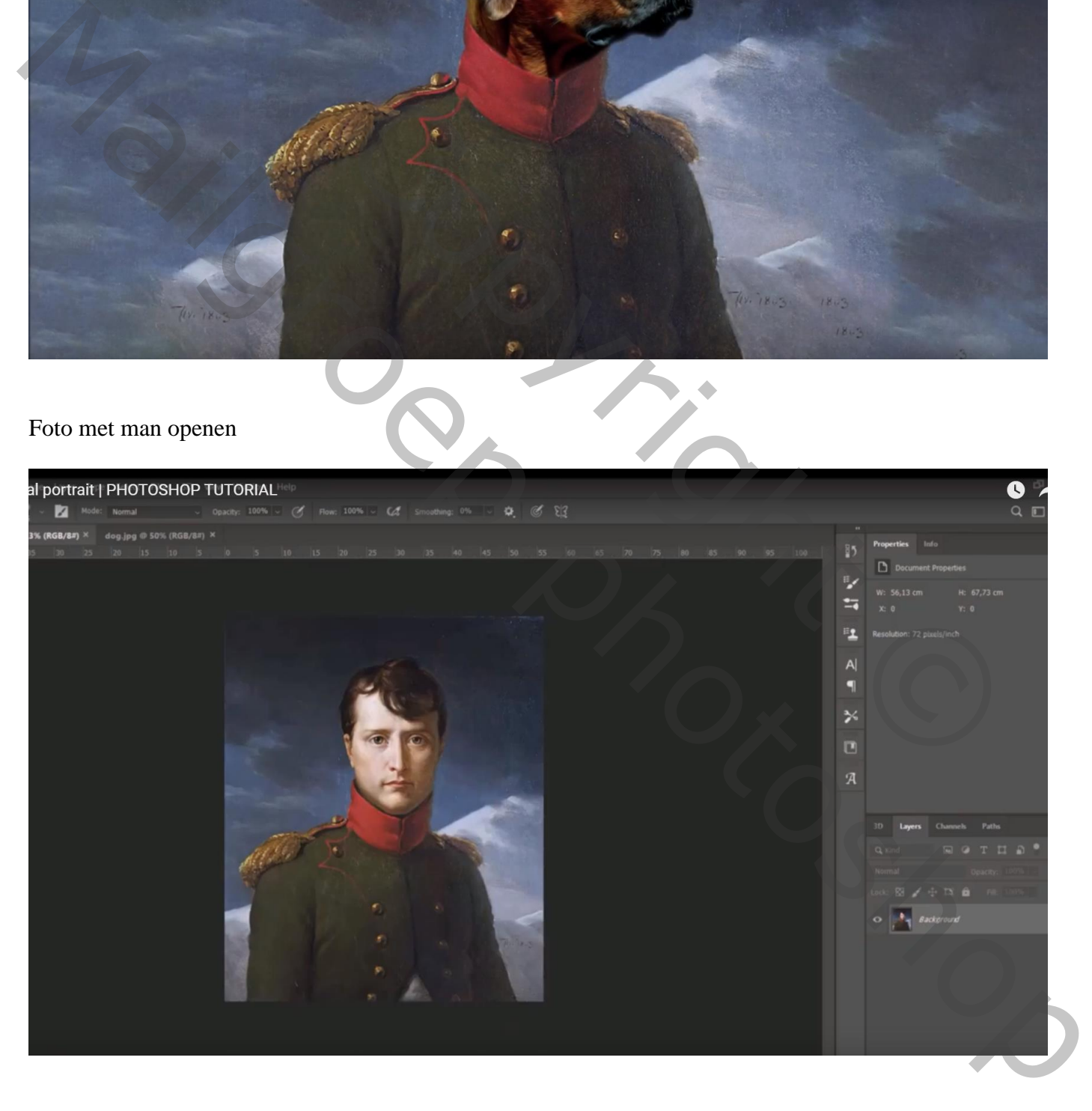

## Ruwe selectie rondom het hoofd; Bewerken  $\rightarrow$  Vullen met Behoud van Inhoud

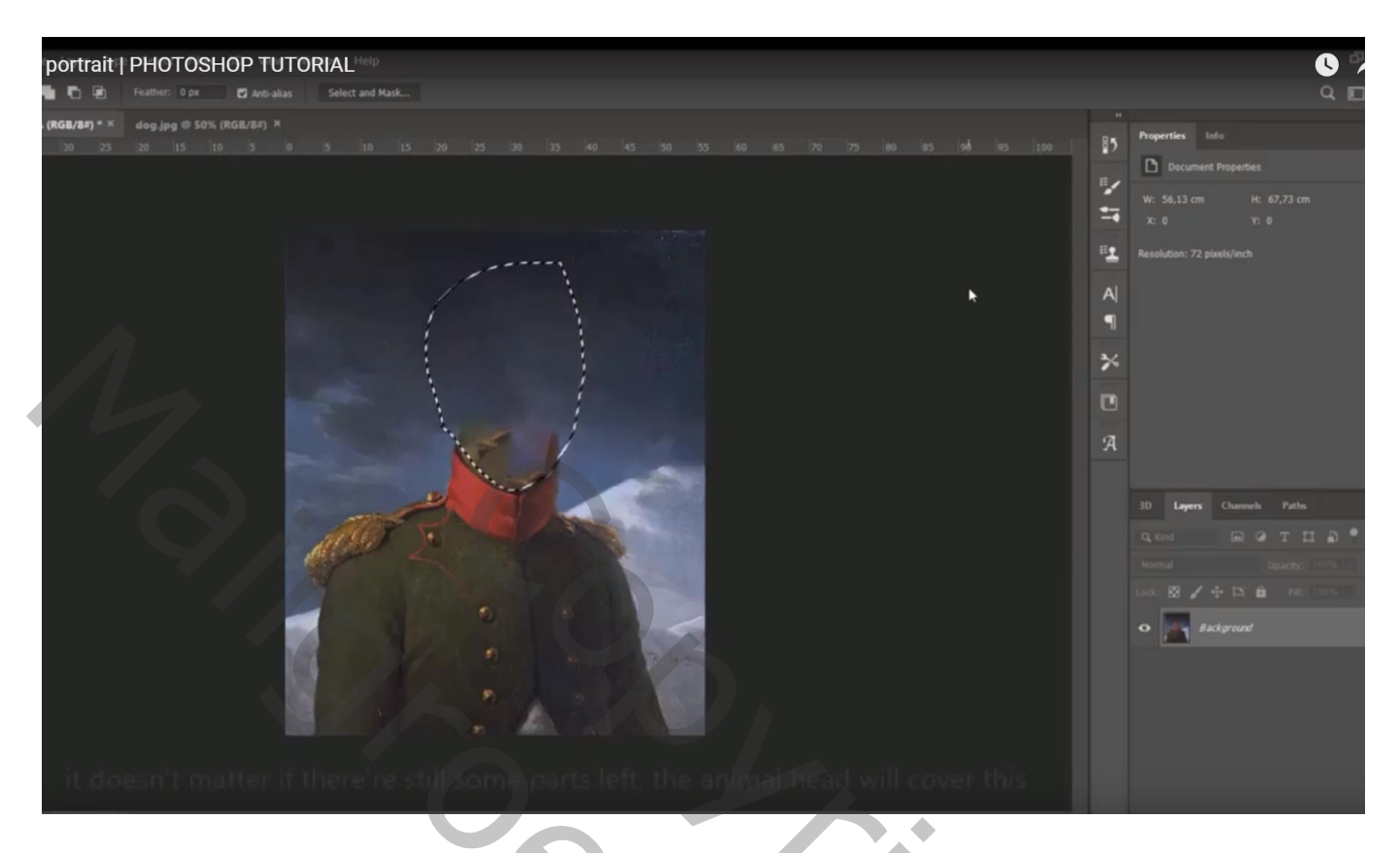

Afbeelding nodig met hond; ook hier een ruwe selectie maken van het hoofd

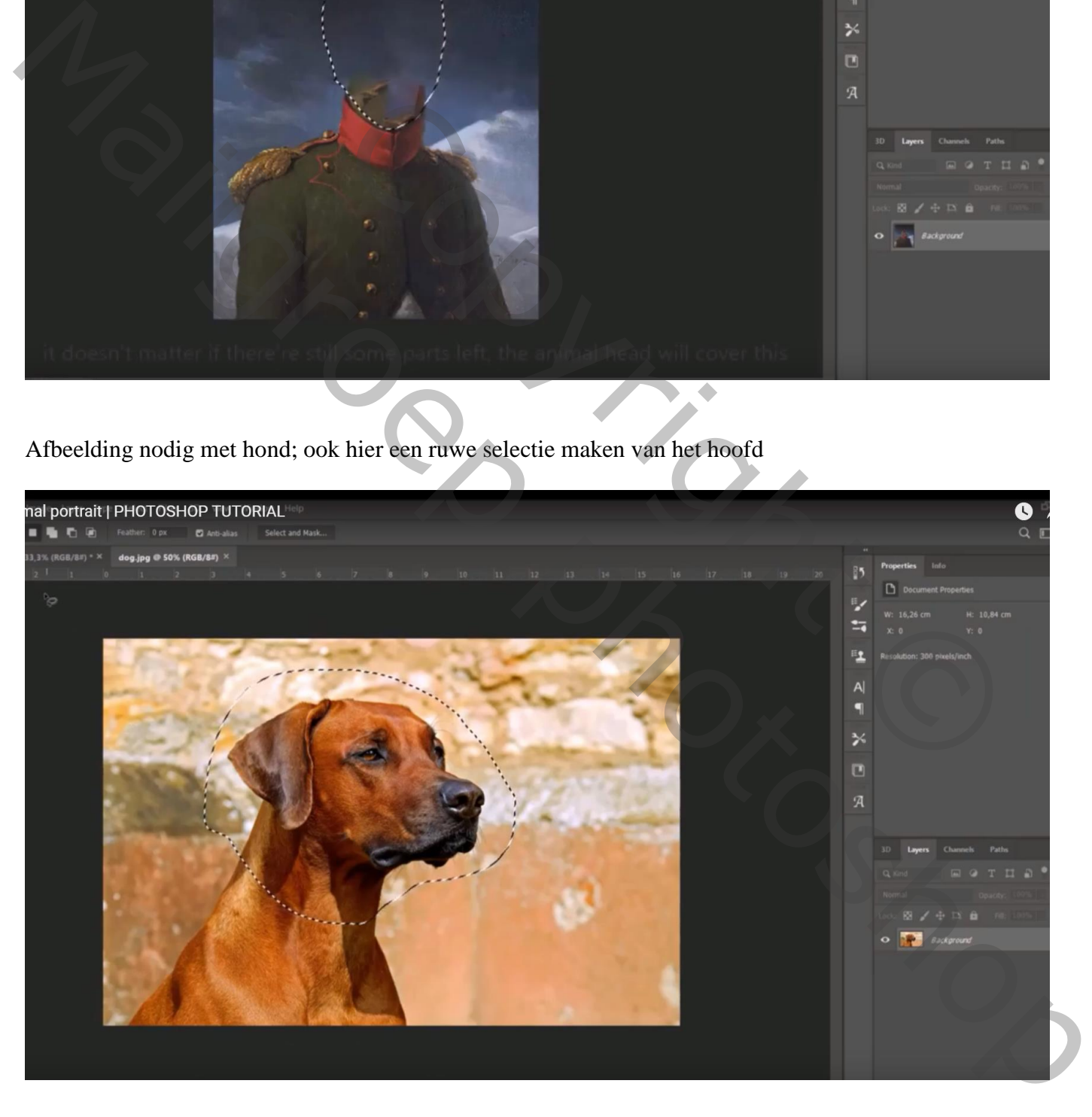

## Kopieer en plak boven de man

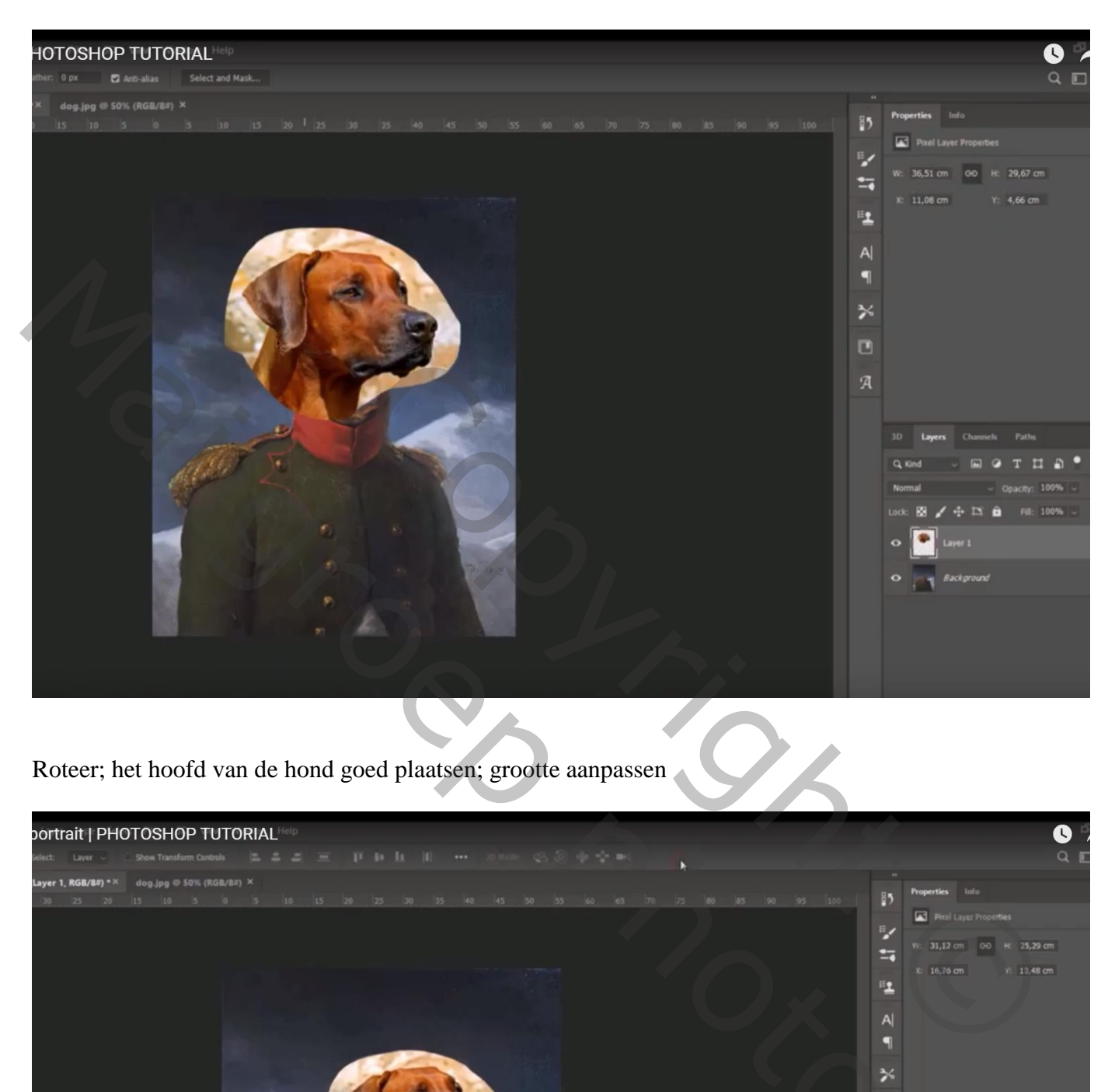

Roteer; het hoofd van de hond goed plaatsen; grootte aanpassen

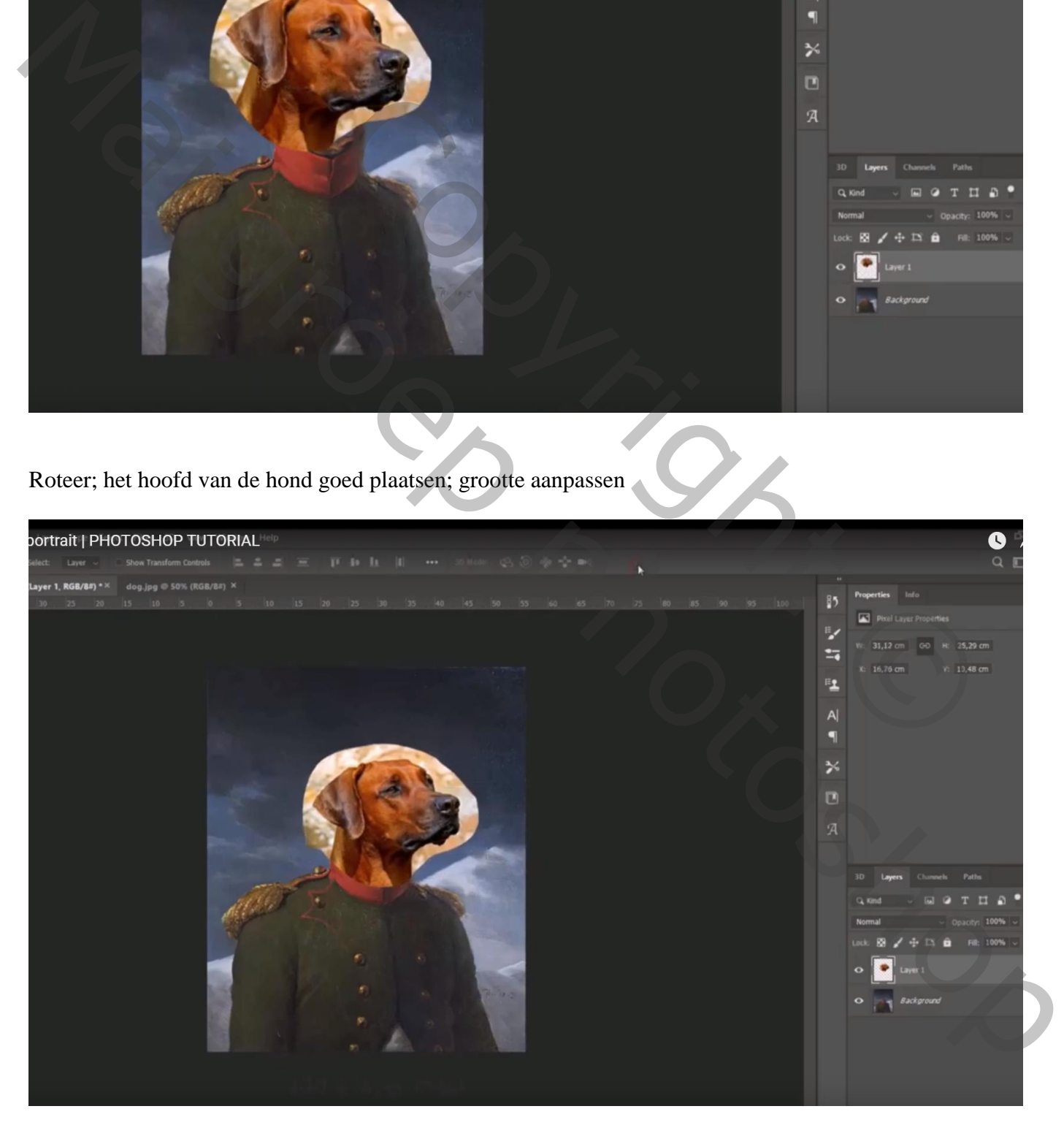

Voeg aan laag "hoofd hond" een laagmasker toe; deel rondom hoofd verwijderen; zacht zwart penseel Neem er je tijd voor; niet eindigen met wat gloed rondom het hoofd; ook rond nek schilderen

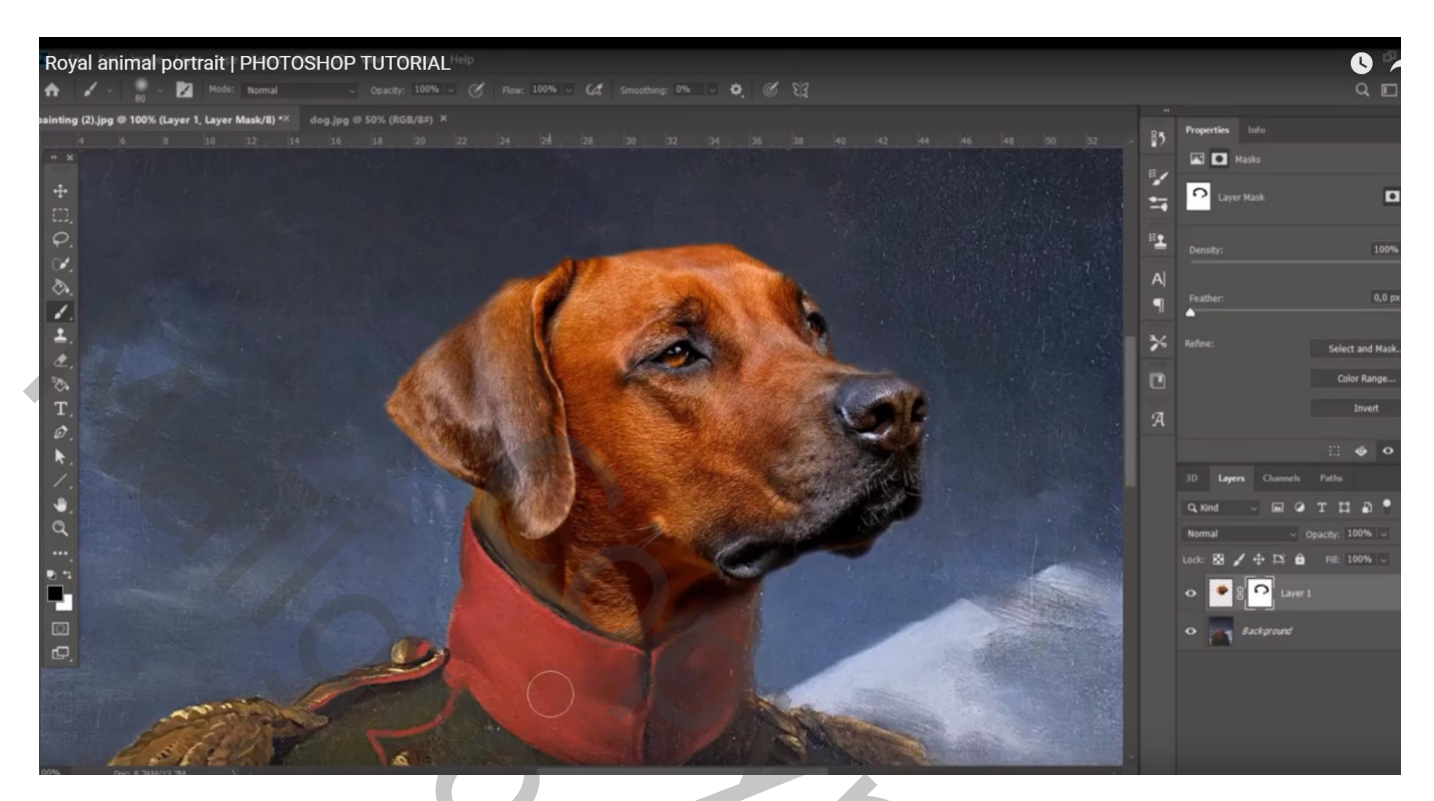

De nek nog beter aanpassen; zacht wit penseel gebruiken

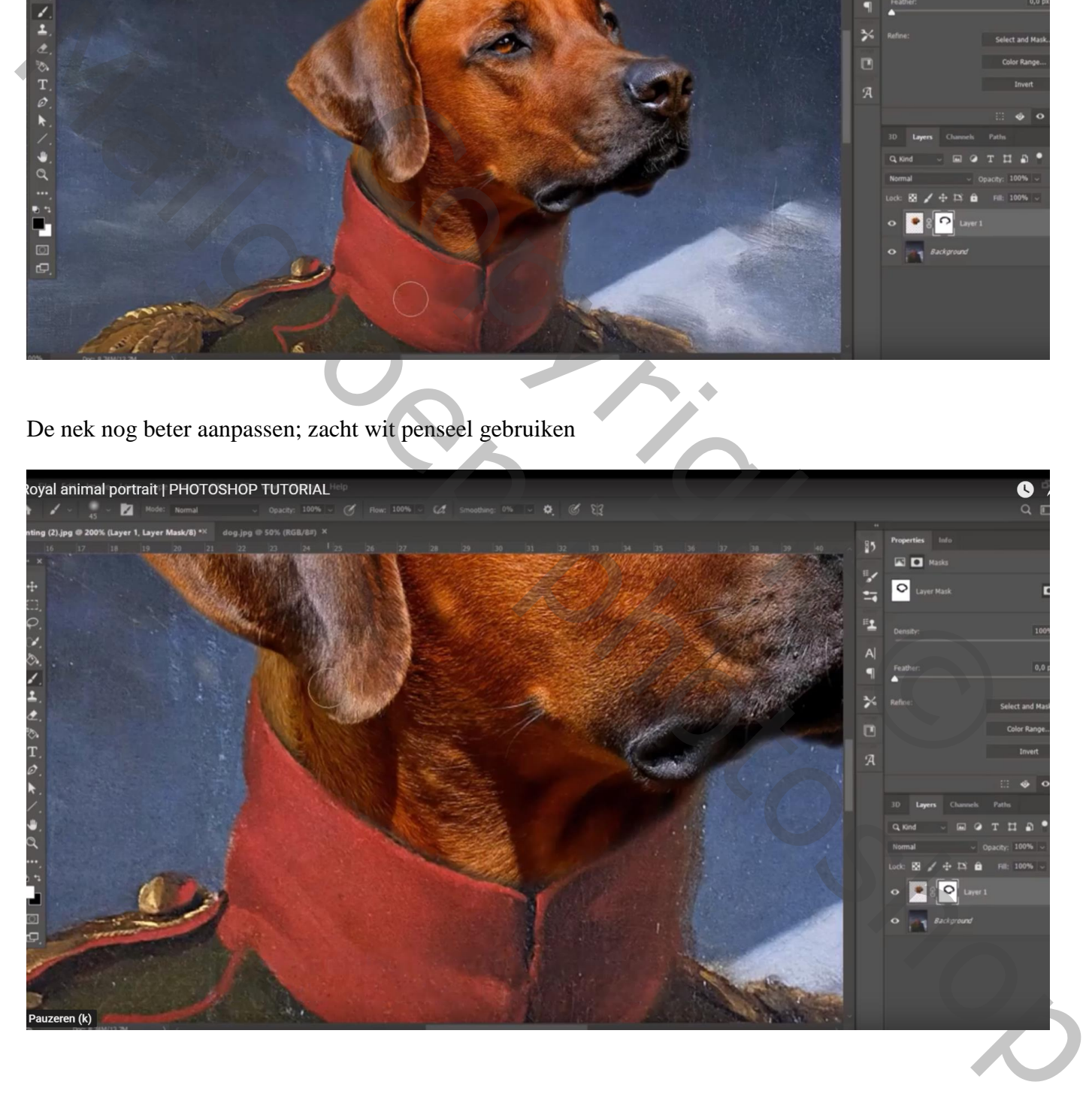

Laag met hoofd omzetten in Slim Object

Ga naar Filter  $\rightarrow$  Olieverf : Stilering = 1,5; Netheid = 1; Schalen = 0,1; Penseelharen = 3 Belichting Uitzetten (je hoeft deze waarden niet te nemen!)

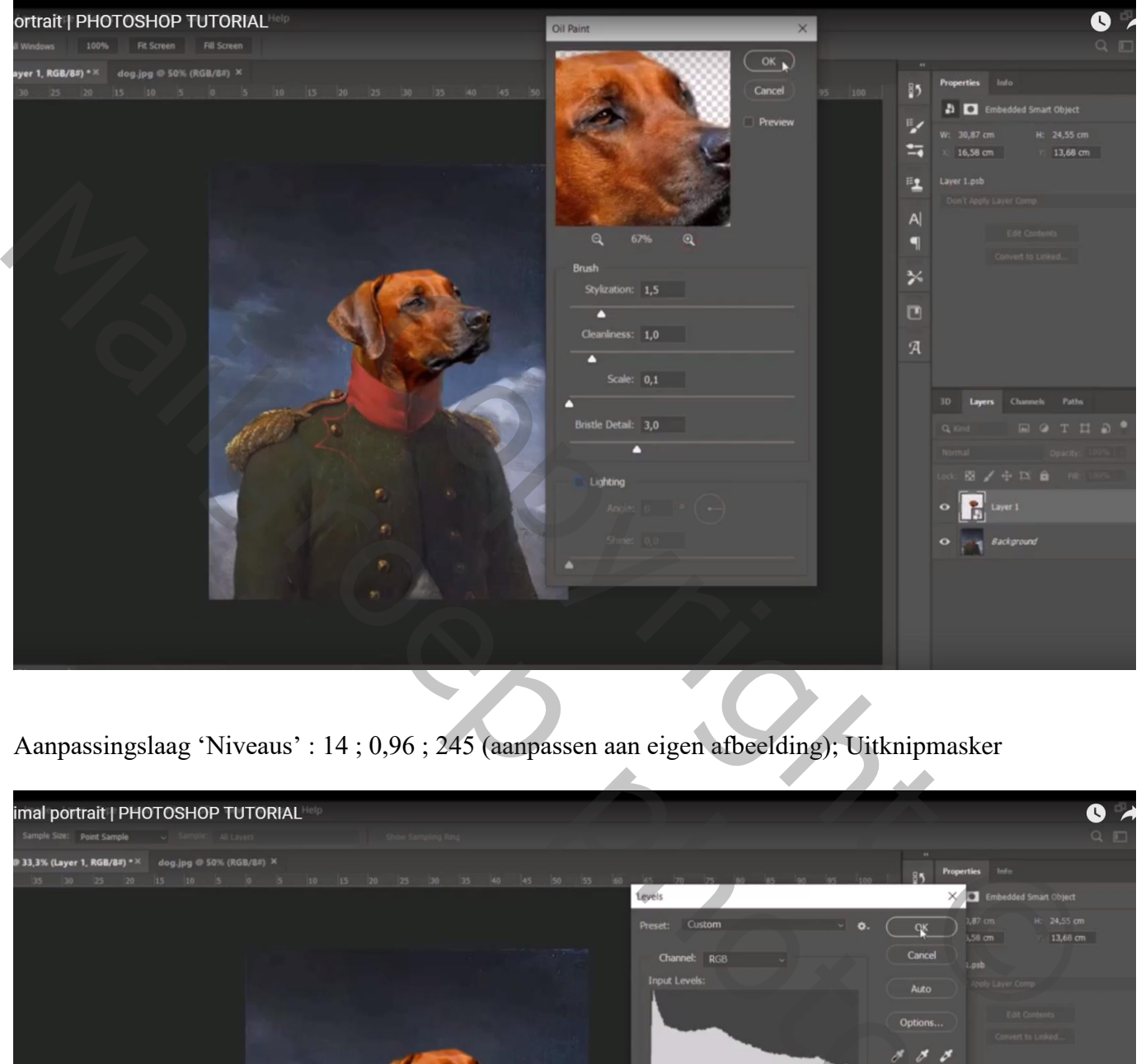

Aanpassingslaag 'Niveaus' : 14 ; 0,96 ; 245 (aanpassen aan eigen afbeelding); Uitknipmasker

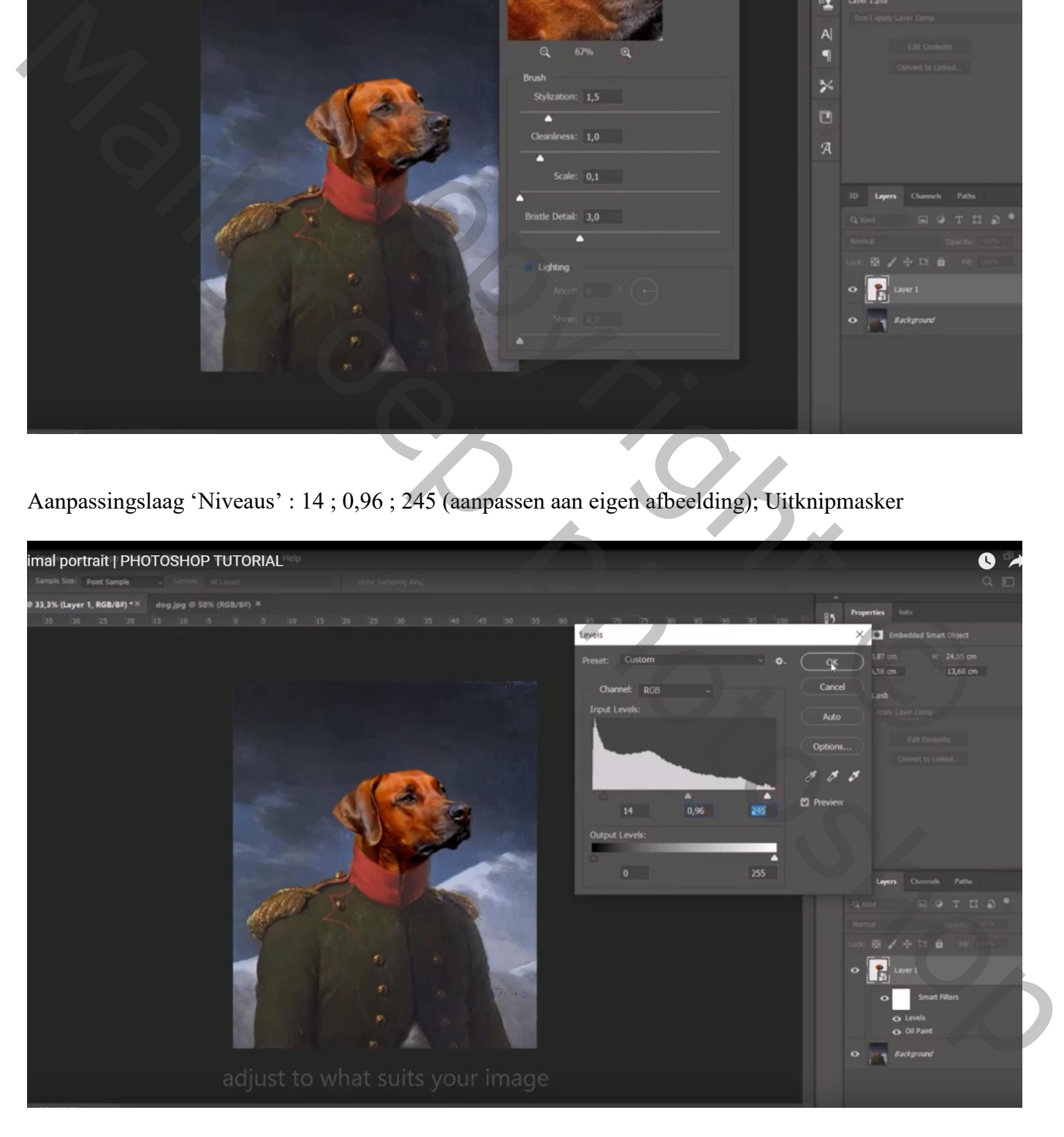

Afbeeldingslaag 'Kleurbalans', Middentonen = -15 ; 7 ; 6 ; Schaduwen = -3 ; 7 ; 11 ; Hooglichten =  $-13$ ; 3;  $-4$ 

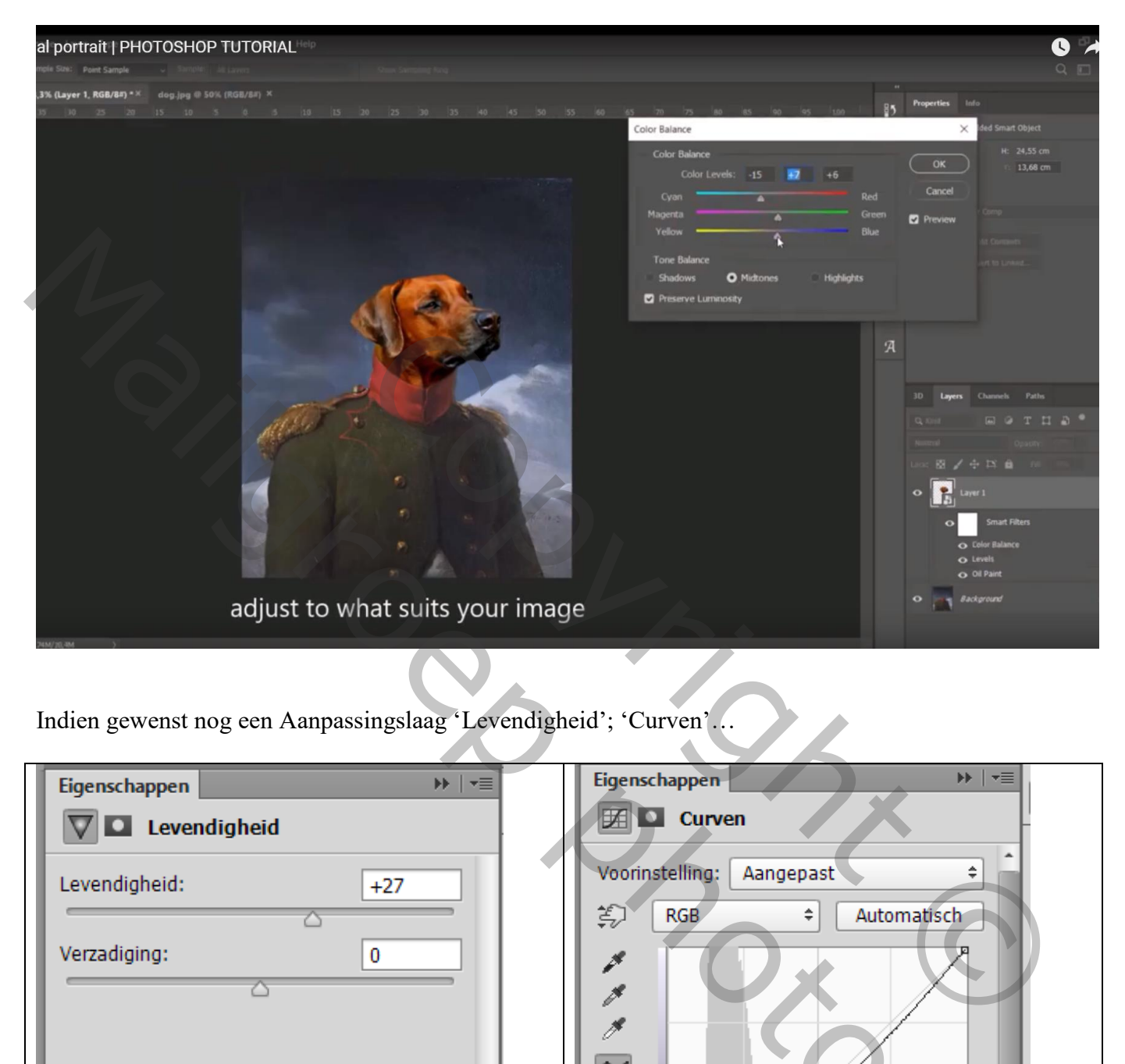

Indien gewenst nog een Aanpassingslaag 'Levendigheid'; 'Curven'…

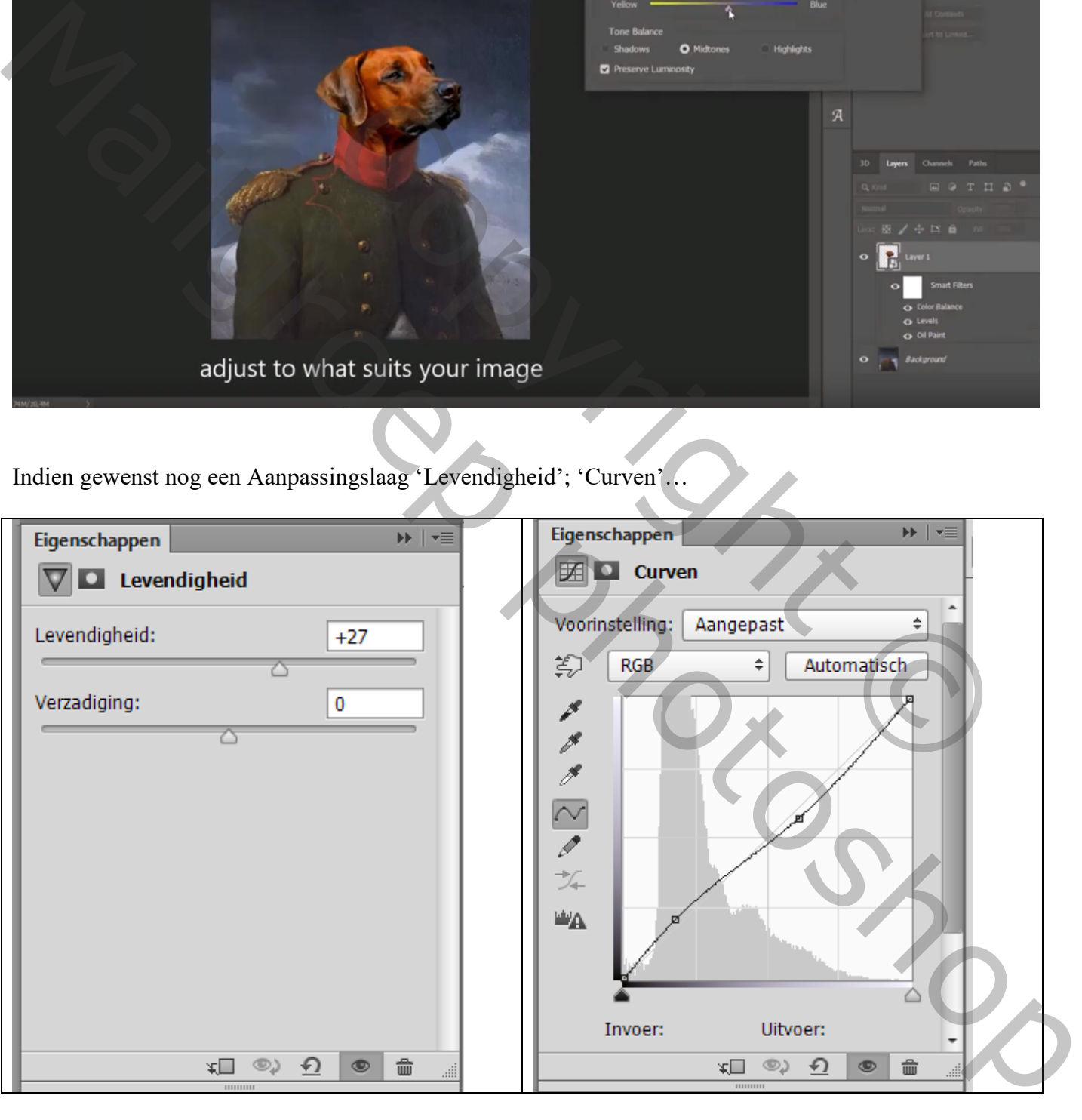